# zotero

Biblioteca personal

2021/2022

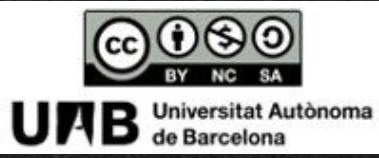

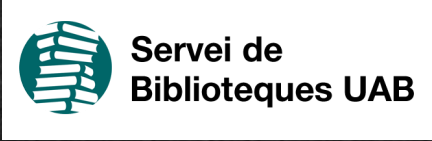

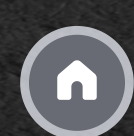

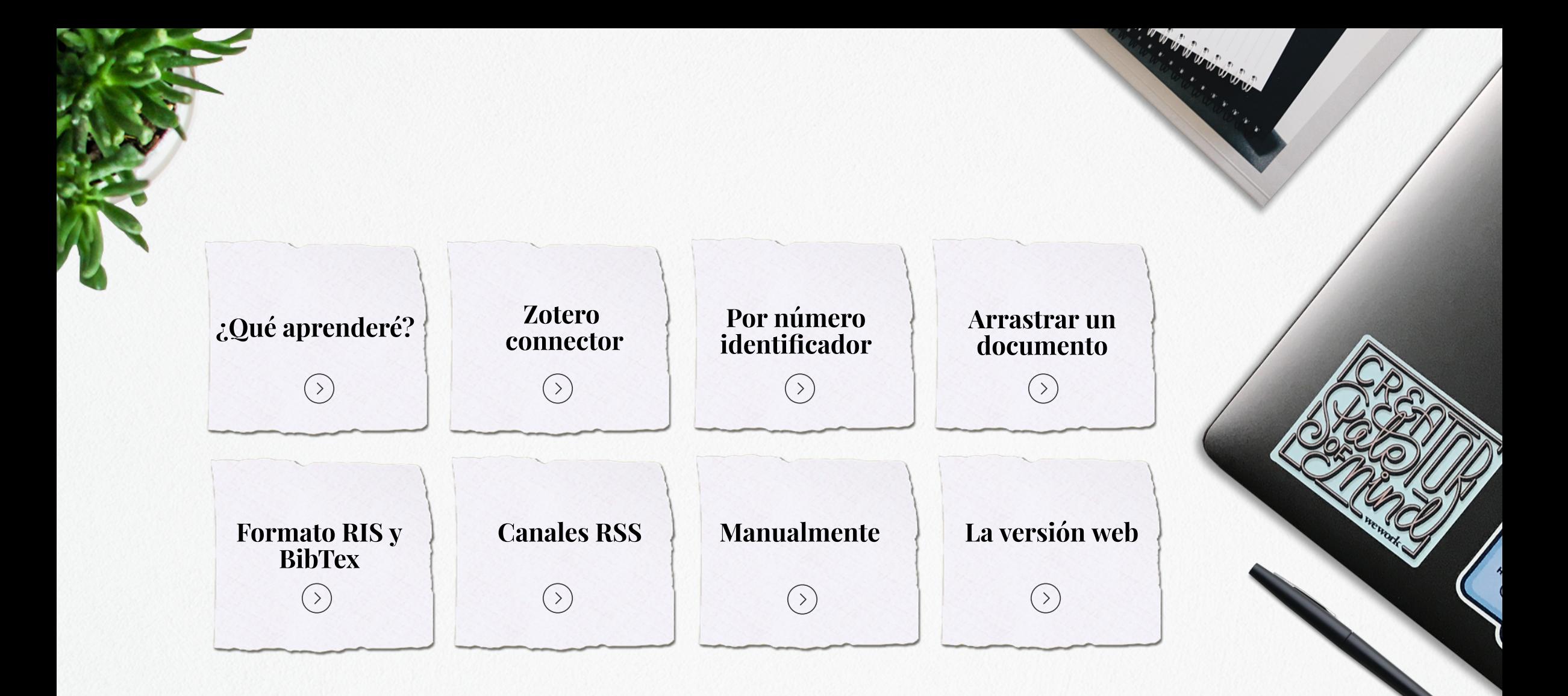

# ¿Qué aprenderé?

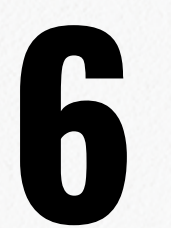

maneras de introducir registros bibliográficos en tu biblioteca personal desde la versión desktop

> ¿y qué puedo hacer desde la versión web?

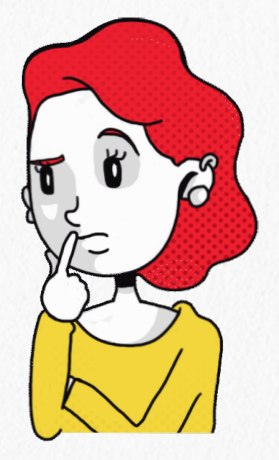

## Zotero connector

#### **Instalación**

Zotero Connector se instala en tu navegador desde la página de descargas de Zotero

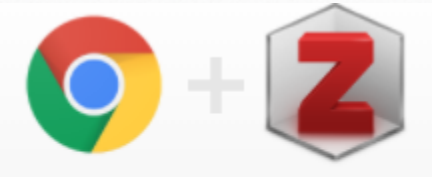

#### **Zotero Connector**

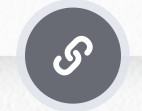

#### **Detección de referencias**

Detecta la información bibliográfica en una página web o en una búsqueda en una base de datos y te permite guardar las referencias en tu biblioteca de Zotero

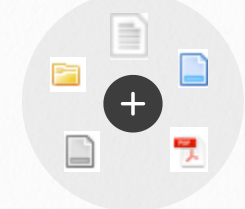

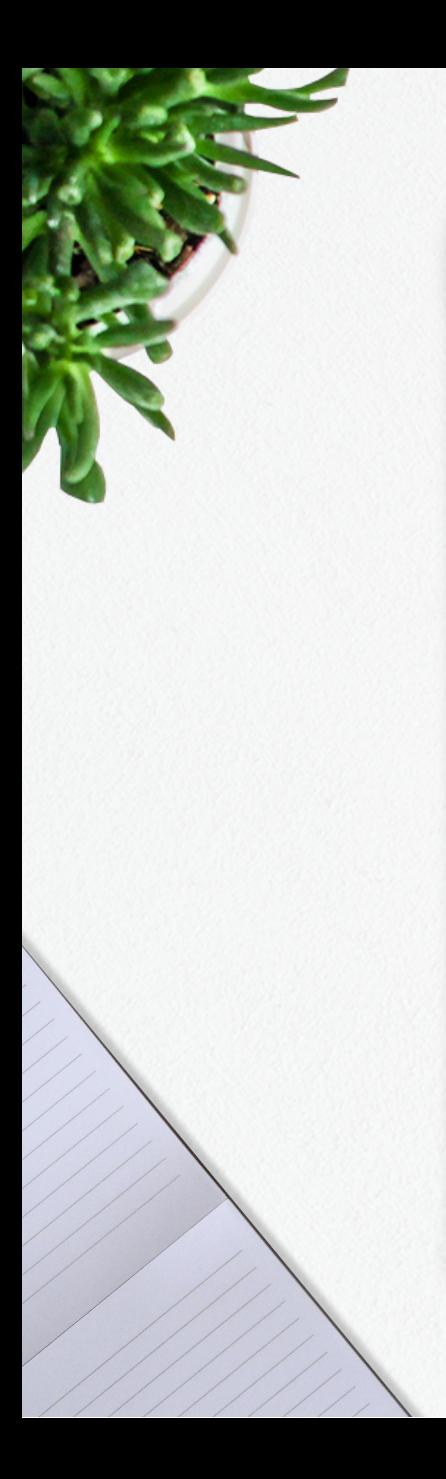

#### Zotero connector

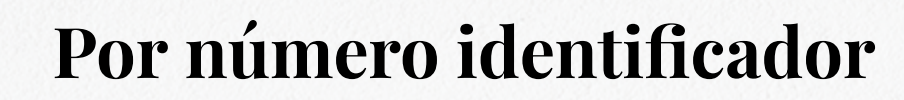

Puedes introducir registros (hasta 6 simultáneamente) si sabes el número identificador de los documentos: ISBN, DOI, PMID, etc.

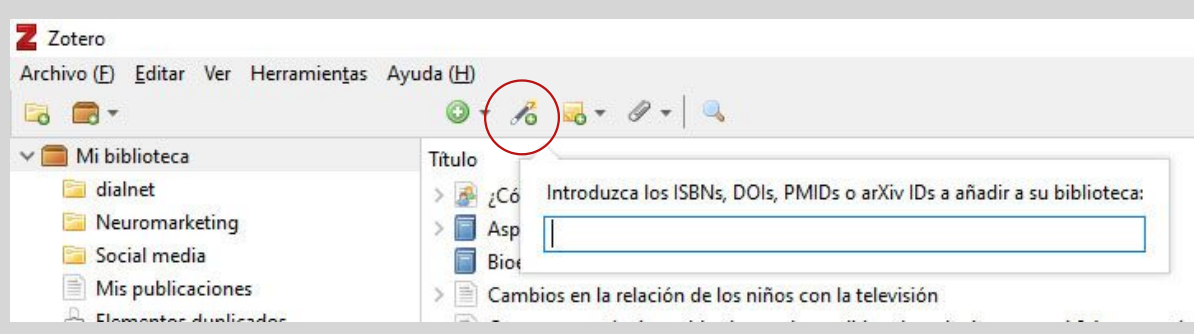

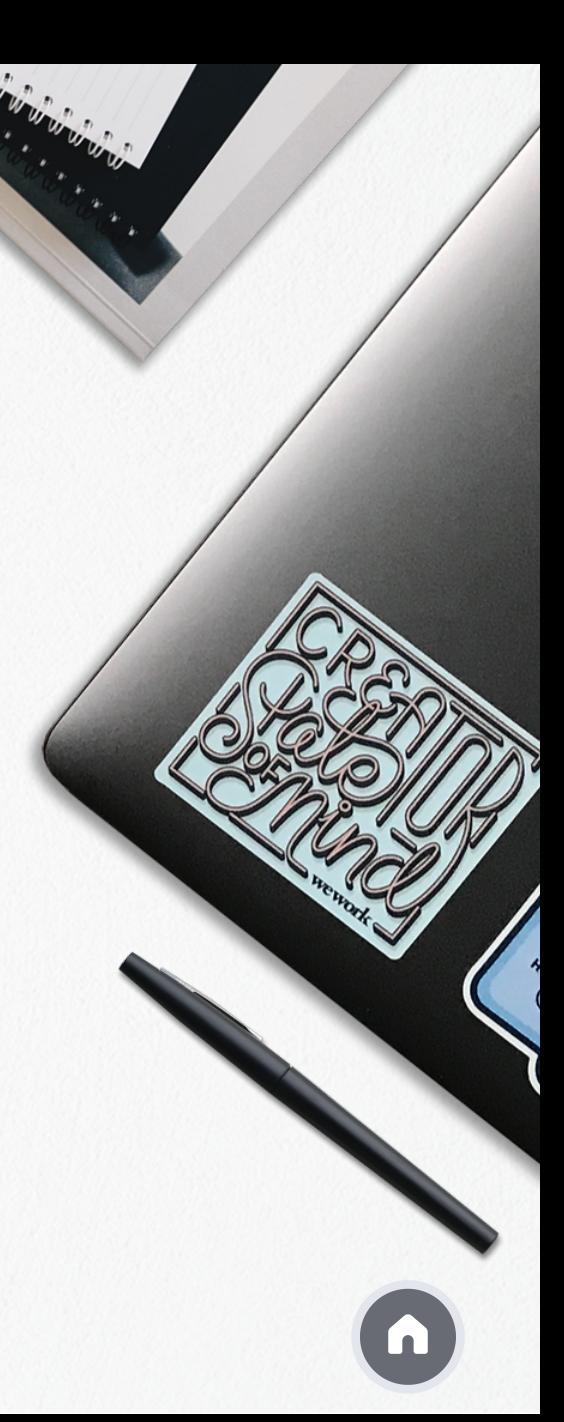

#### Arrastrar un documento

Si en tu ordenador tienes los archivos originales de los artículos en PDF puedes incorporarlos a tu biblioteca Zotero arrastrándolos directamente a la columna central, o bien a una de tus carpetas

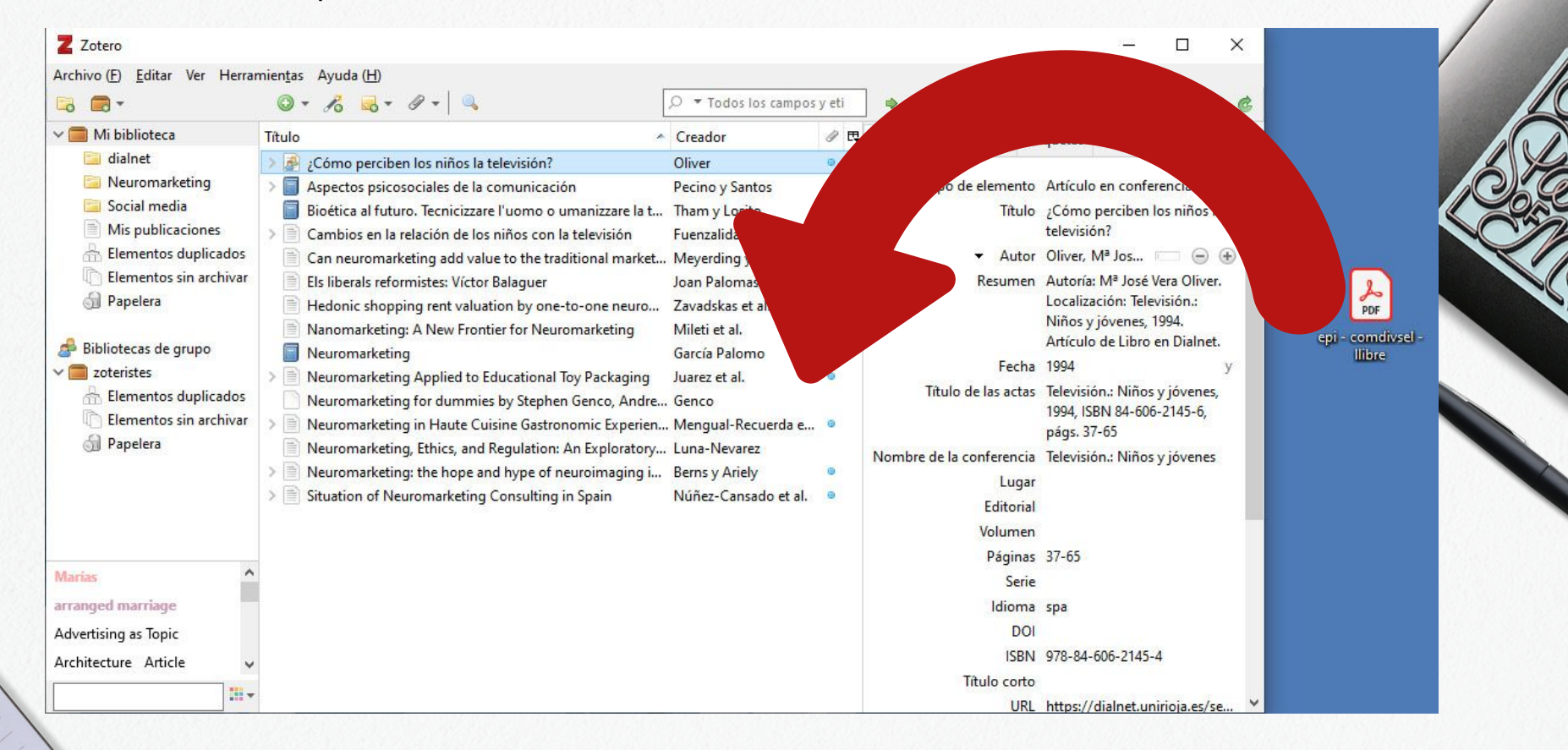

## Formato RIS y BibTexT

Algunas bases de datos no son compatibles con Zotero connector

**En la base de datos** debes seleccionar y guardar los registros (busca los iconos Save to o Export) preferentemente en formato RIS o BibTexT

Dependiendo de la base de datos y del navegador en ocasiones estos registros se importan automáticamente a Zotero. En caso contrario guarda el archivo en tu ordenador y a continuación abre Zotero y vete a:

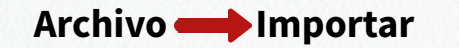

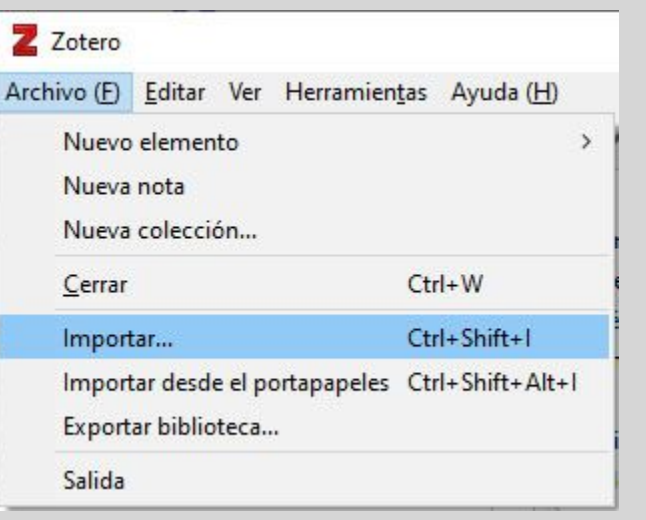

También sirve para importar registros desde otros gestores bibliográficos

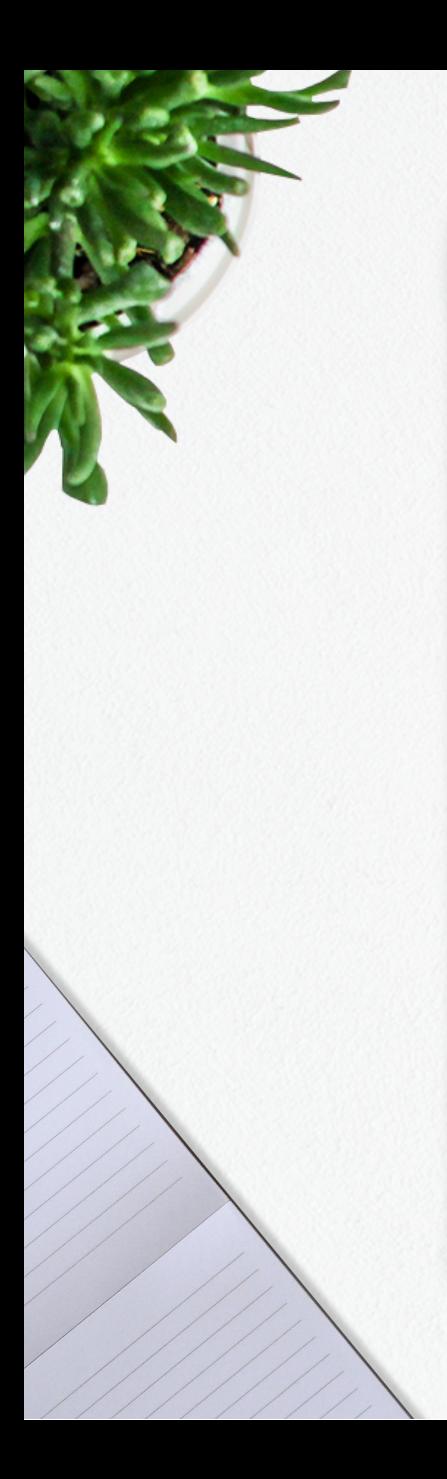

# Formato RIS y BibTexT

# Canales RSS

Zotero puede ser usado como lector de canales RSS, una herramienta que tienen, por ejemplo, muchas revistas electrónicas y que se reconoce por el icono

Para suscribirse a un canal es necesario ir a

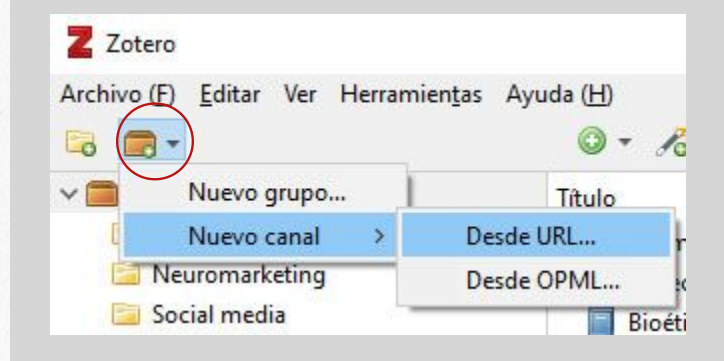

y escribir la dirección del canal RSS de la revista

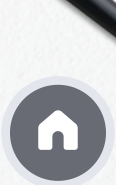

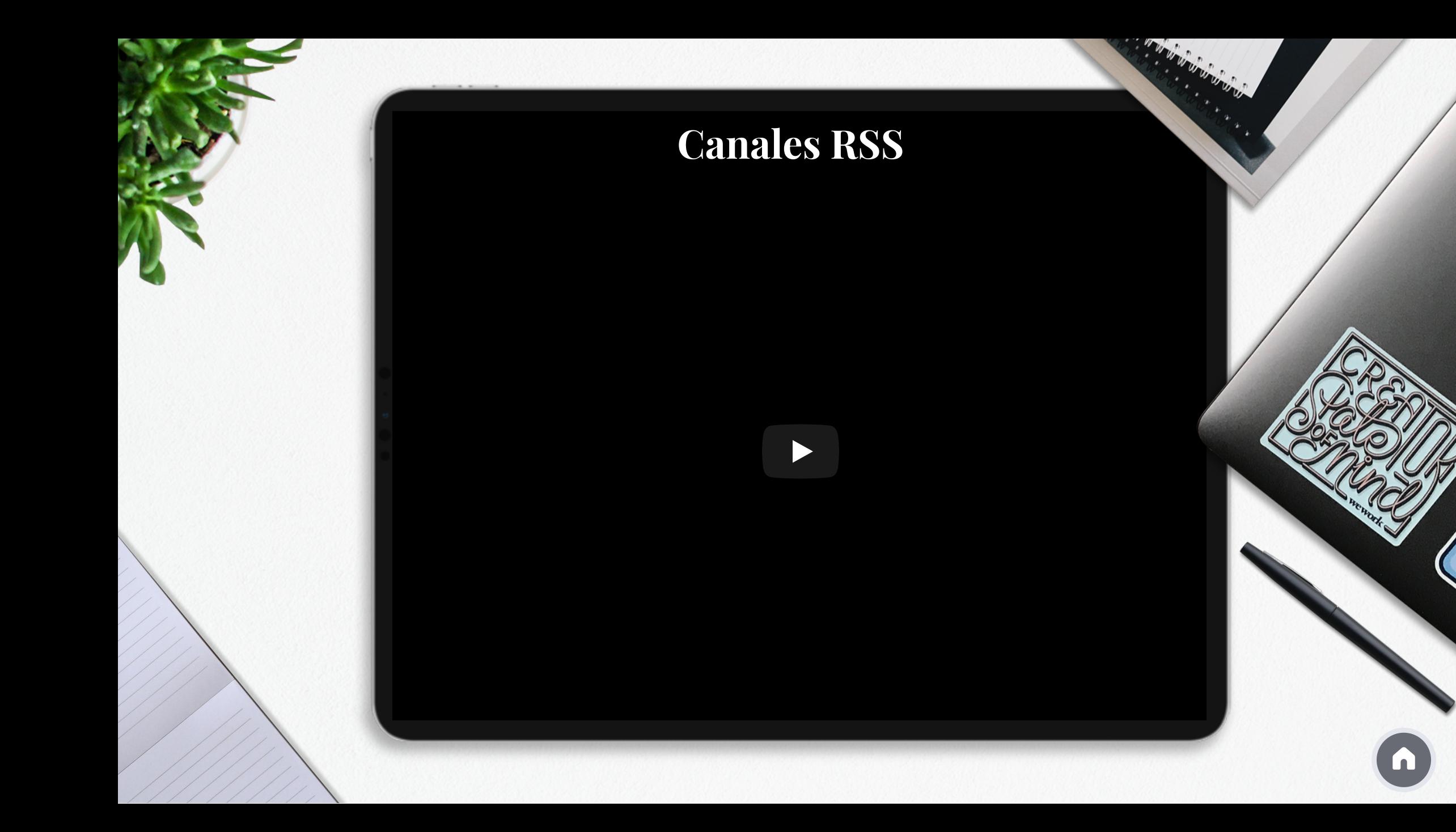

# Manualmente

Si no puedes importar los registros puedes introducirlos manualmente

#### Ir a **Archivo Nuevo elemento**

En función del tipo de documento te aparecerán los campos a rellenar

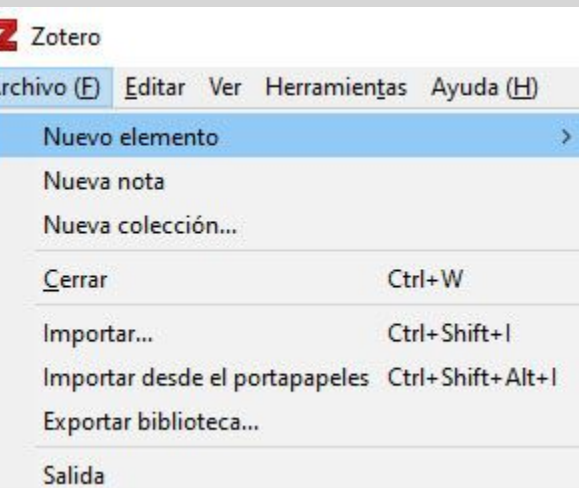

Artículo de periódico Artículo de revista académica Documento Libro Sección de un libro Adjunto Artículo de enciclopedia Artículo de periódico Artículo de revista Artículo de revista académica Artículo en conferencia

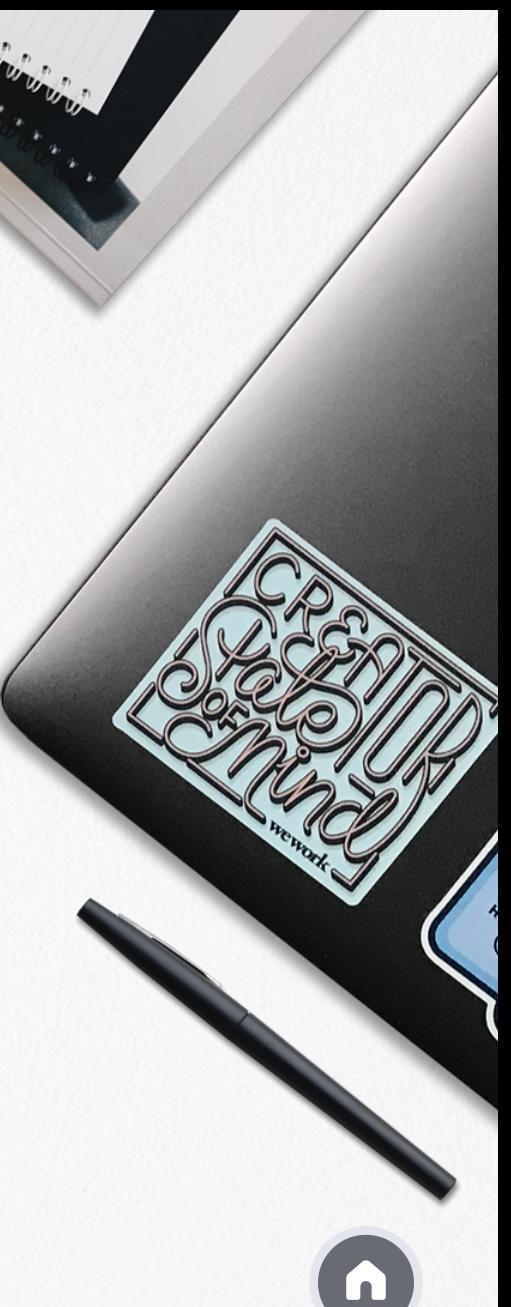

# La versión web

Desde la versión web puedes introducir registros manualmente, con Zotero connector, o por número identificador

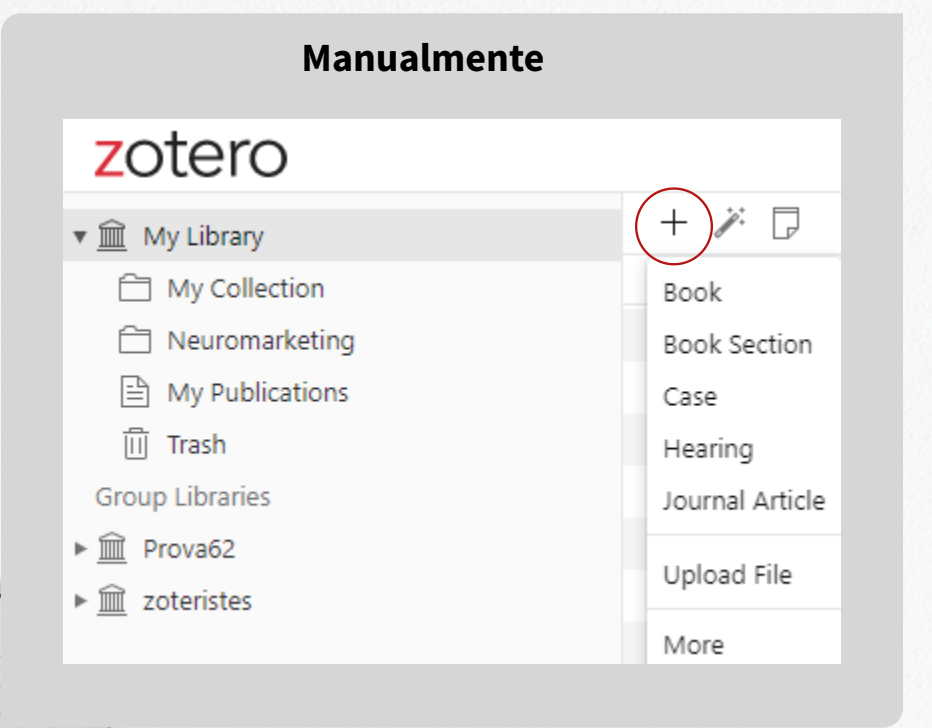

#### **Zotero connector**

Los registros importados al Desktop se verán en la web en el momento de sincronizar (sea de forma automática o manual). Puedes parametrizar la sincronización en el Desktop: Editar **Preferencias** 

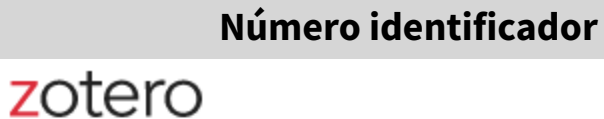

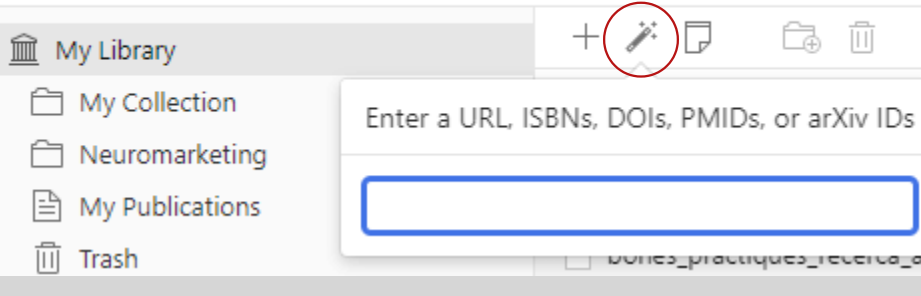

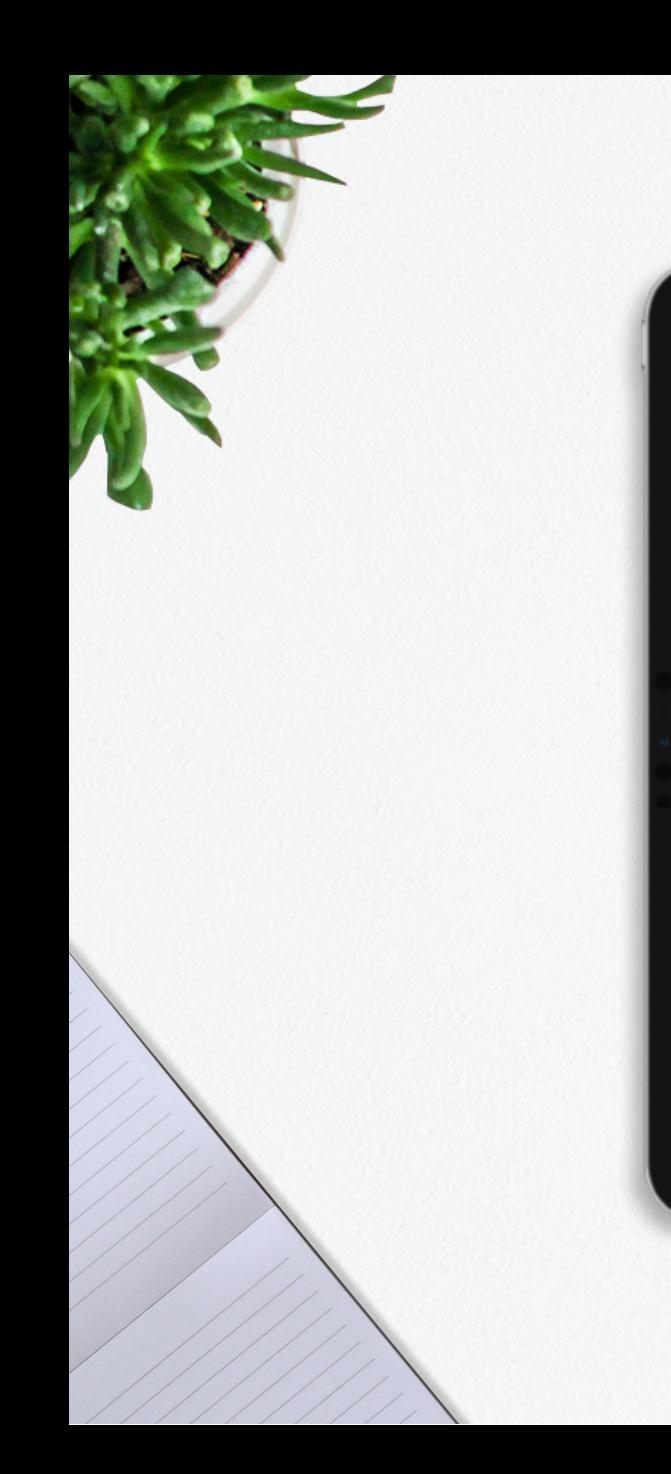

# ¡Muchas gracias!  $\begin{picture}(150,10) \put(0,0){\line(1,0){155}} \put(15,0){\line(1,0){155}} \put(15,0){\line(1,0){155}} \put(15,0){\line(1,0){155}} \put(15,0){\line(1,0){155}} \put(15,0){\line(1,0){155}} \put(15,0){\line(1,0){155}} \put(15,0){\line(1,0){155}} \put(15,0){\line(1,0){155}} \put(15,0){\line(1,0){155}} \put(15,0){\line(1,0){155}}$

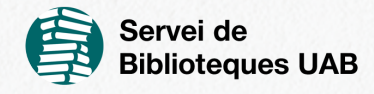